### **BowlsLink Pennant Training Guide**

- $\bullet$  1 Logging In
- 2 Finding the Competitions
- 3 How to Import Players
- $\bullet$  4 Matching Skips
- $\bullet$  5 How to Enter Results
- $\bullet$  6 How to Confirm Results
- 7 Import a Previous Team

# **1 - Logging In**

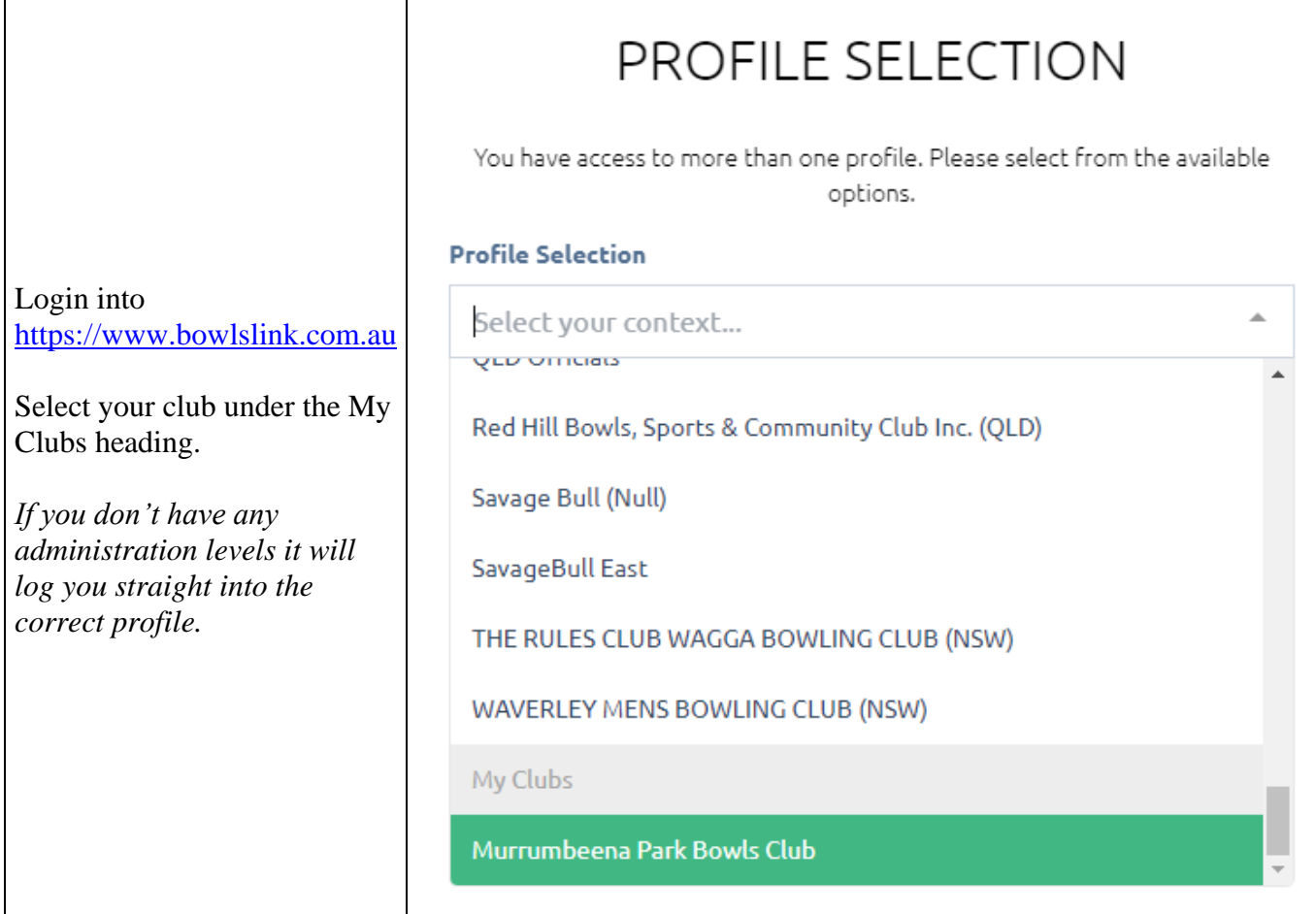

## **2 - Finding the Competitions**

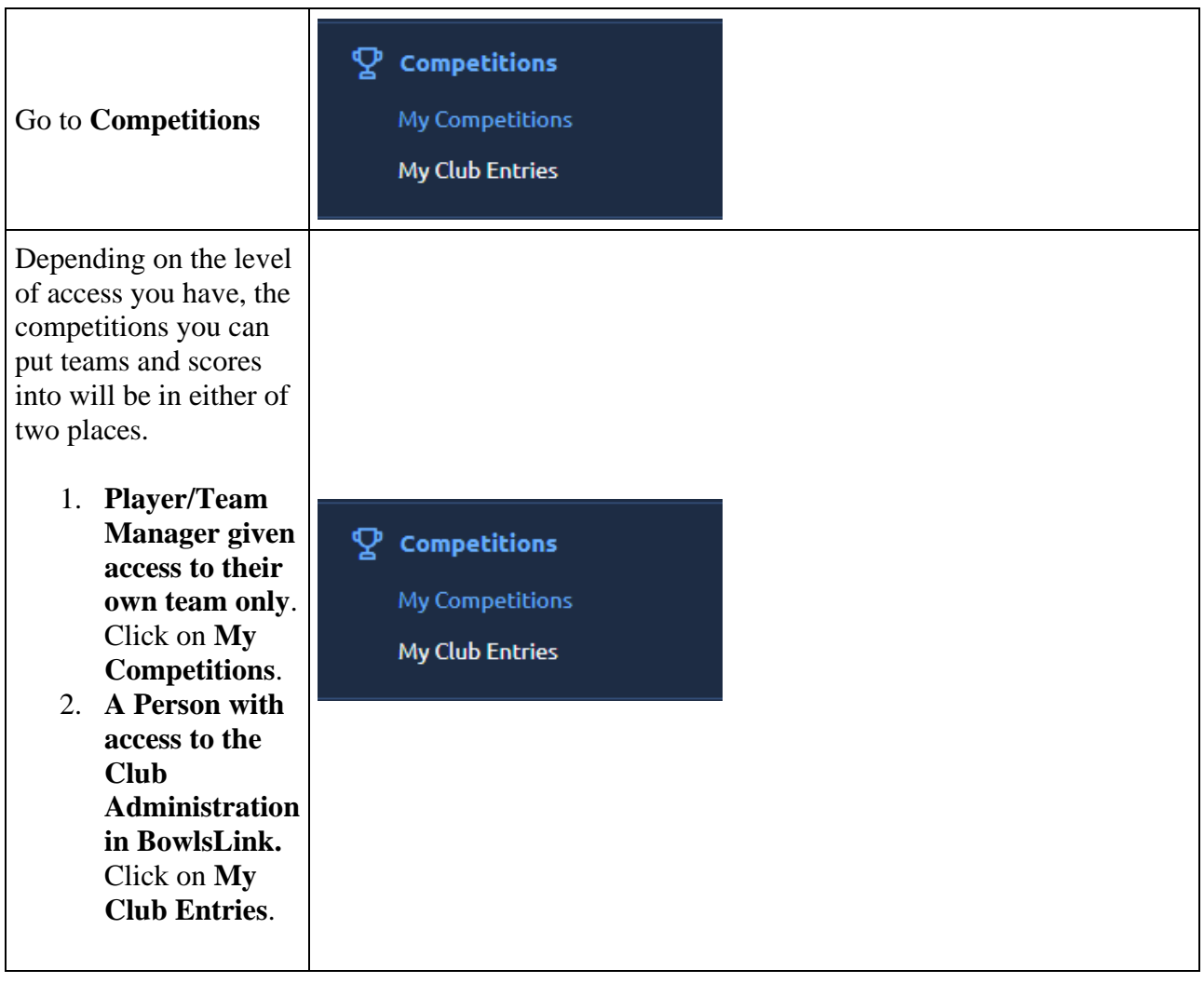

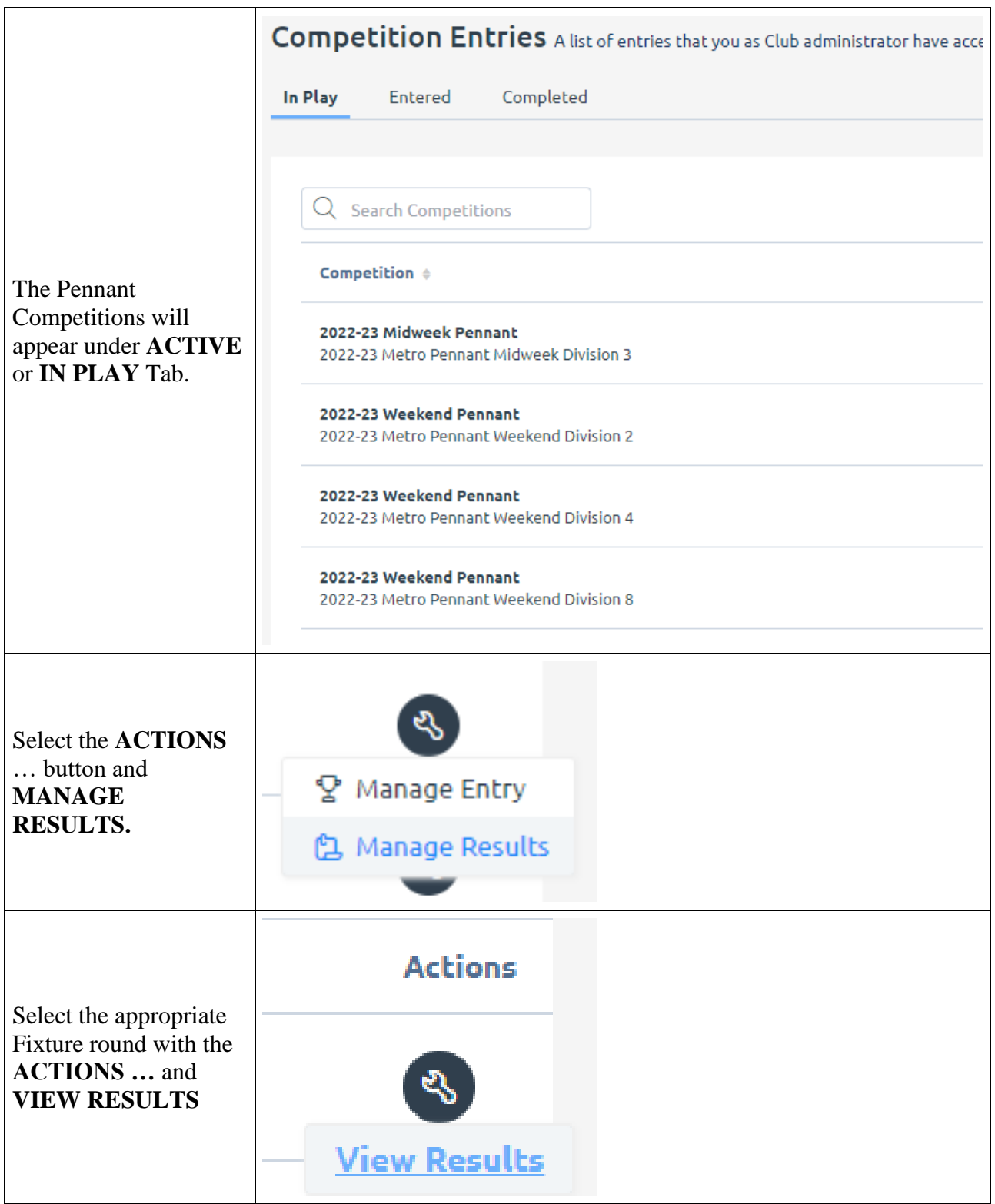

# **3 - How to Import Players**

This step should be completed prior to the game.

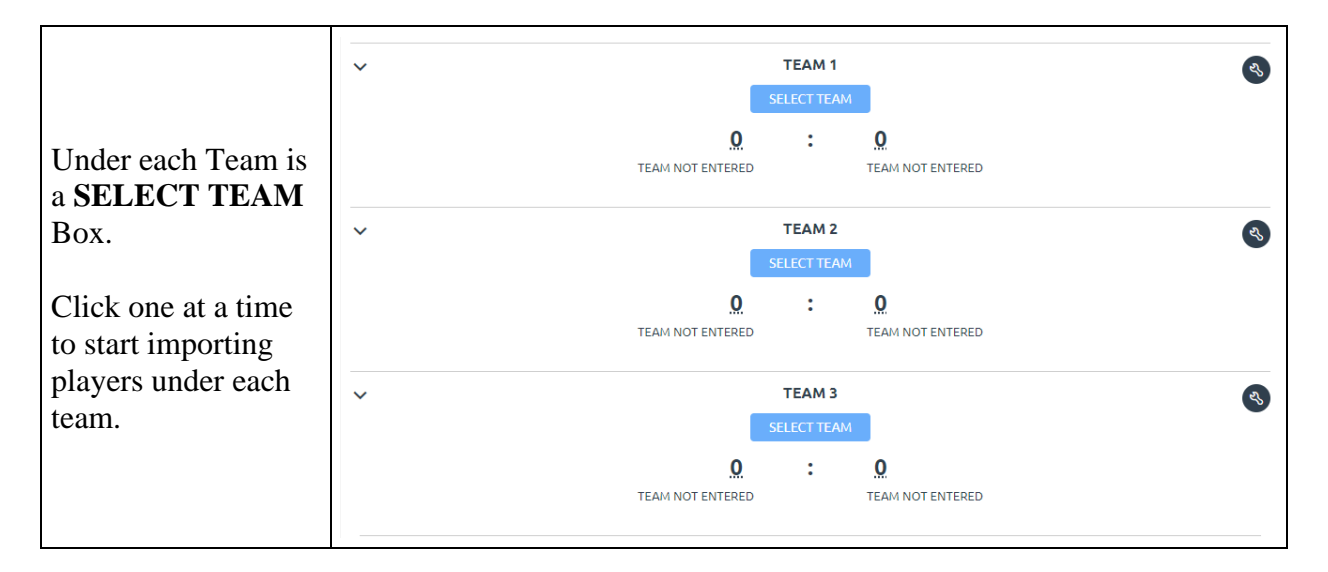

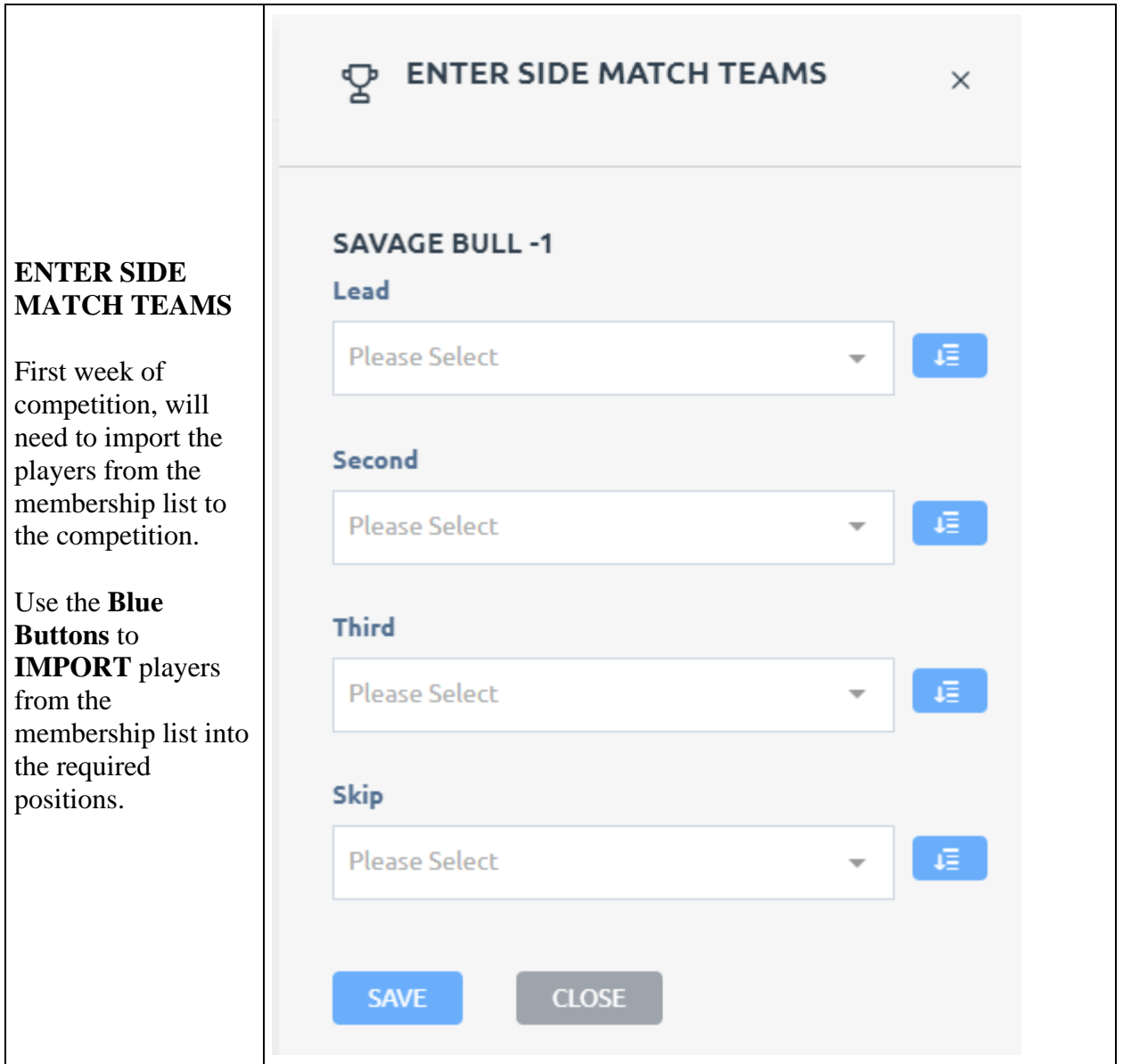

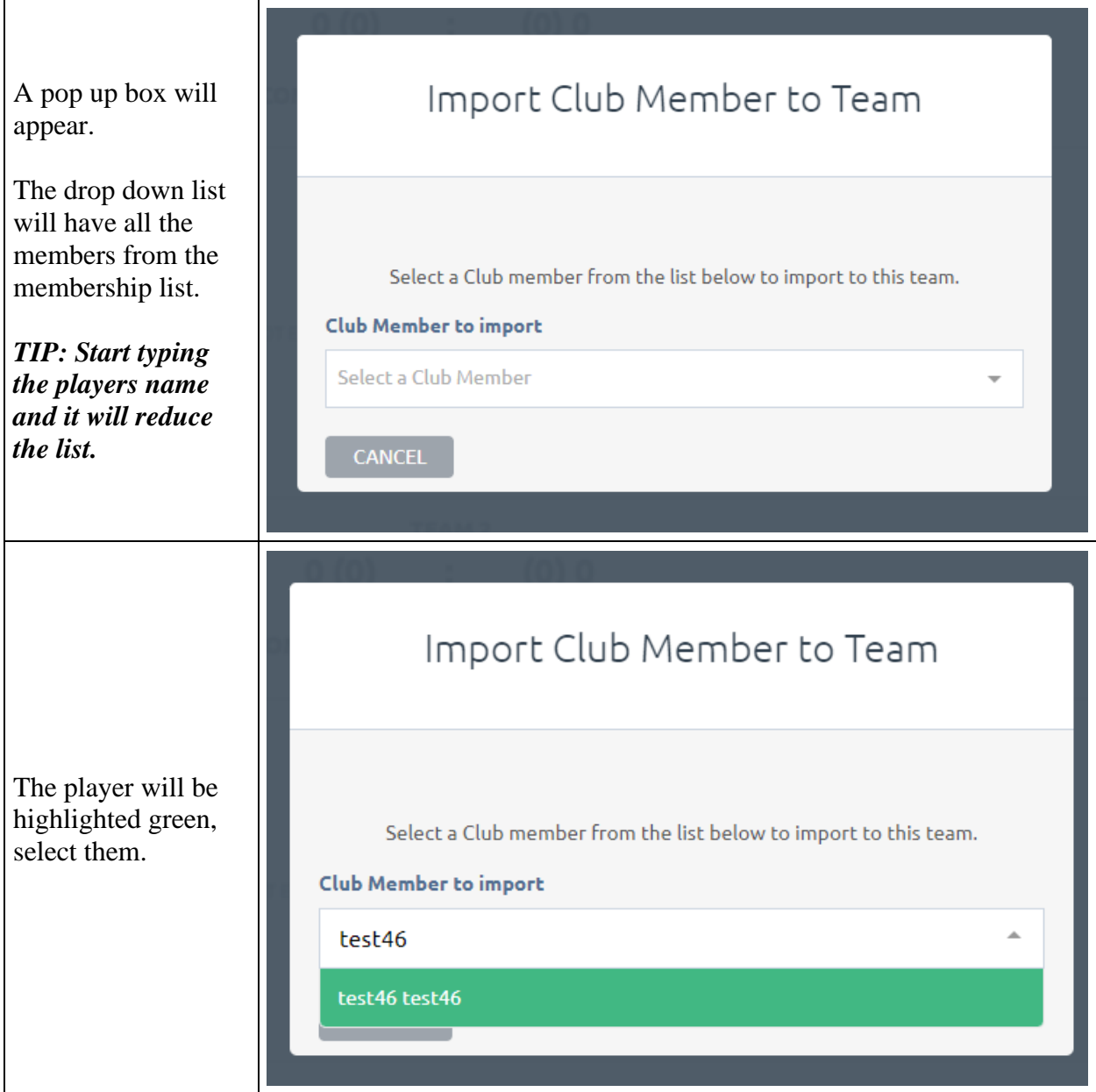

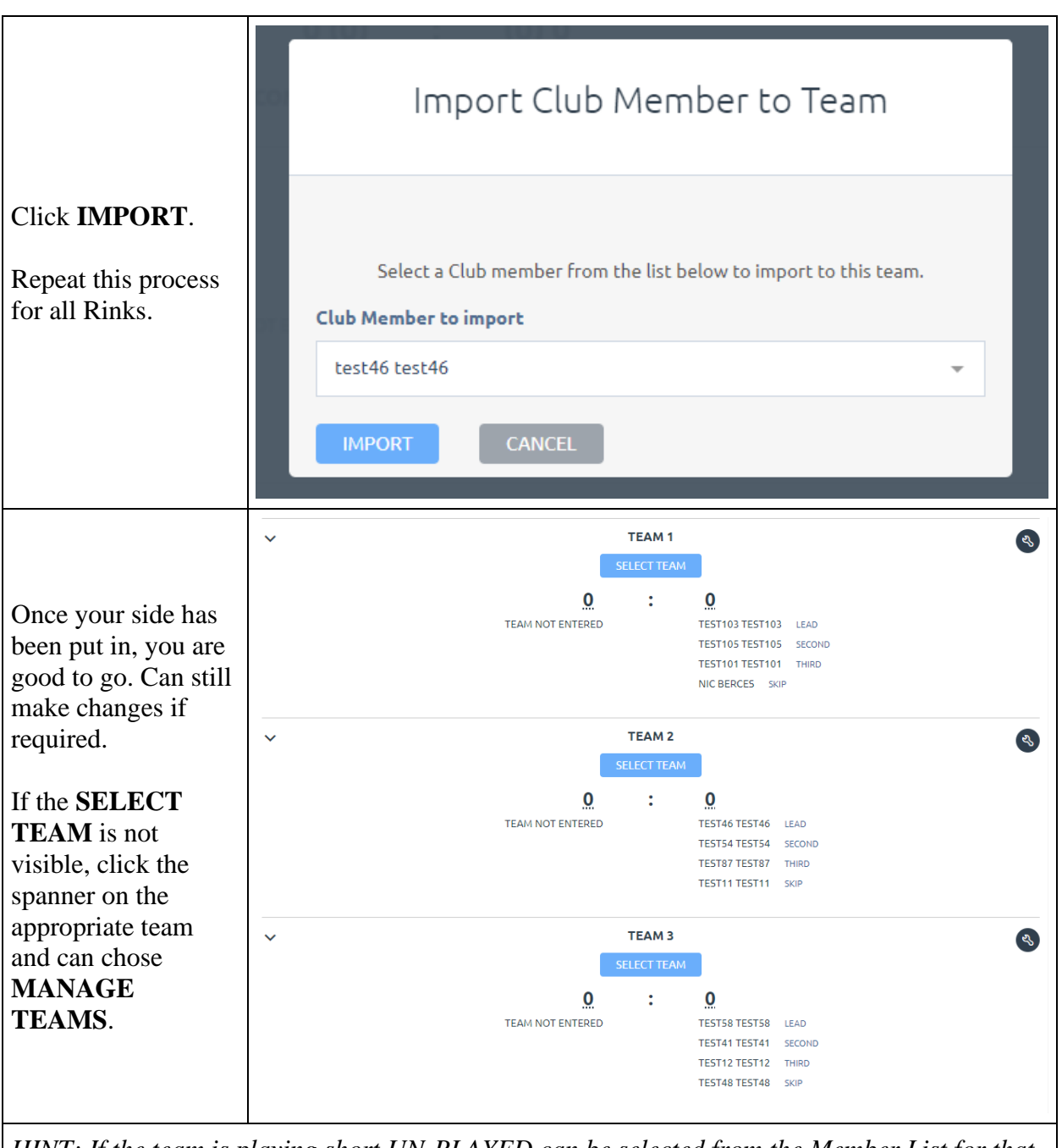

*HINT: If the team is playing short UN-PLAYED can be selected from the Member List for that position*

*NOTE: Importing/Selecting Players may not need to be done in subsequent weeks. See Item 5*

## **4 – Matching Skips**

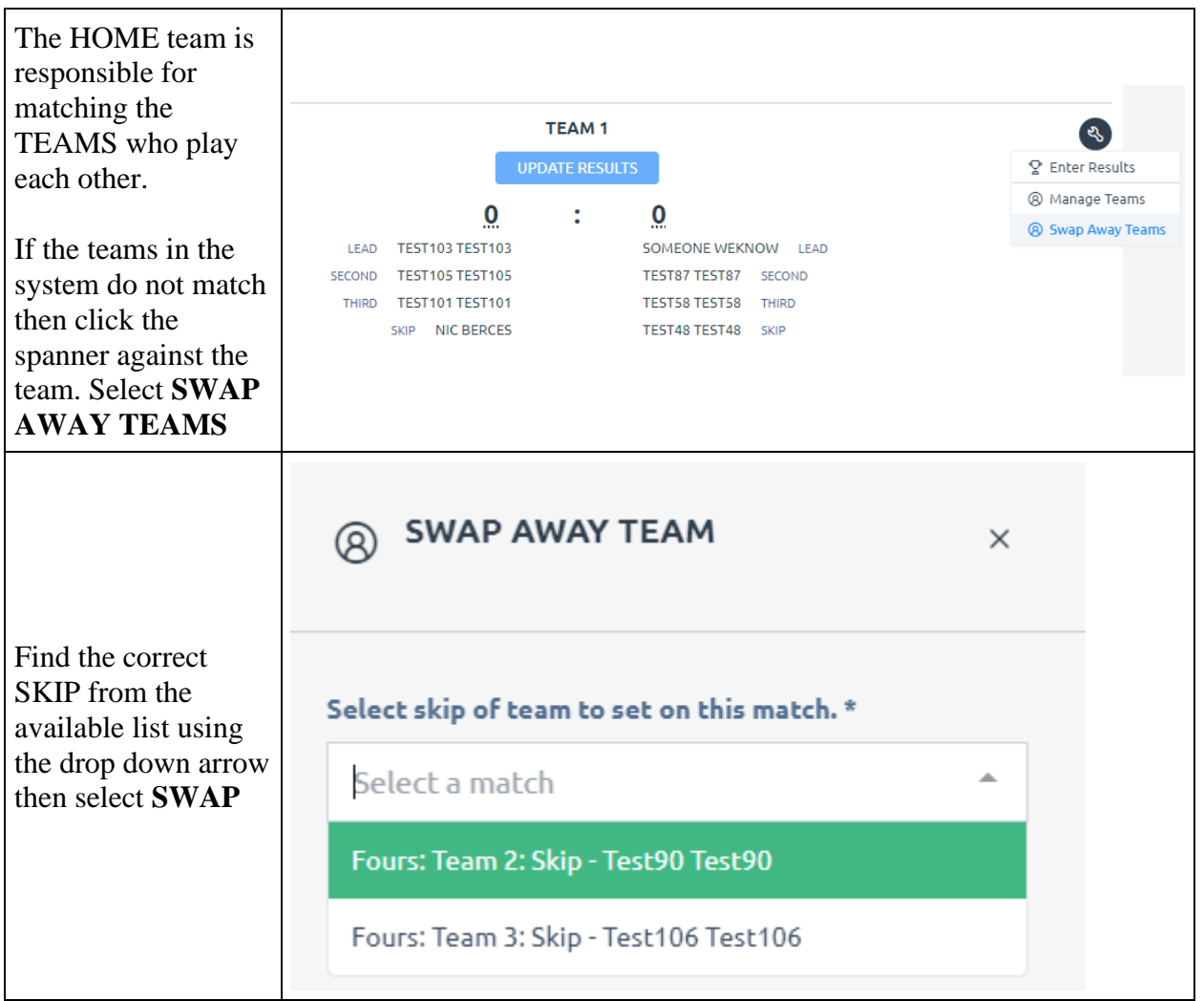

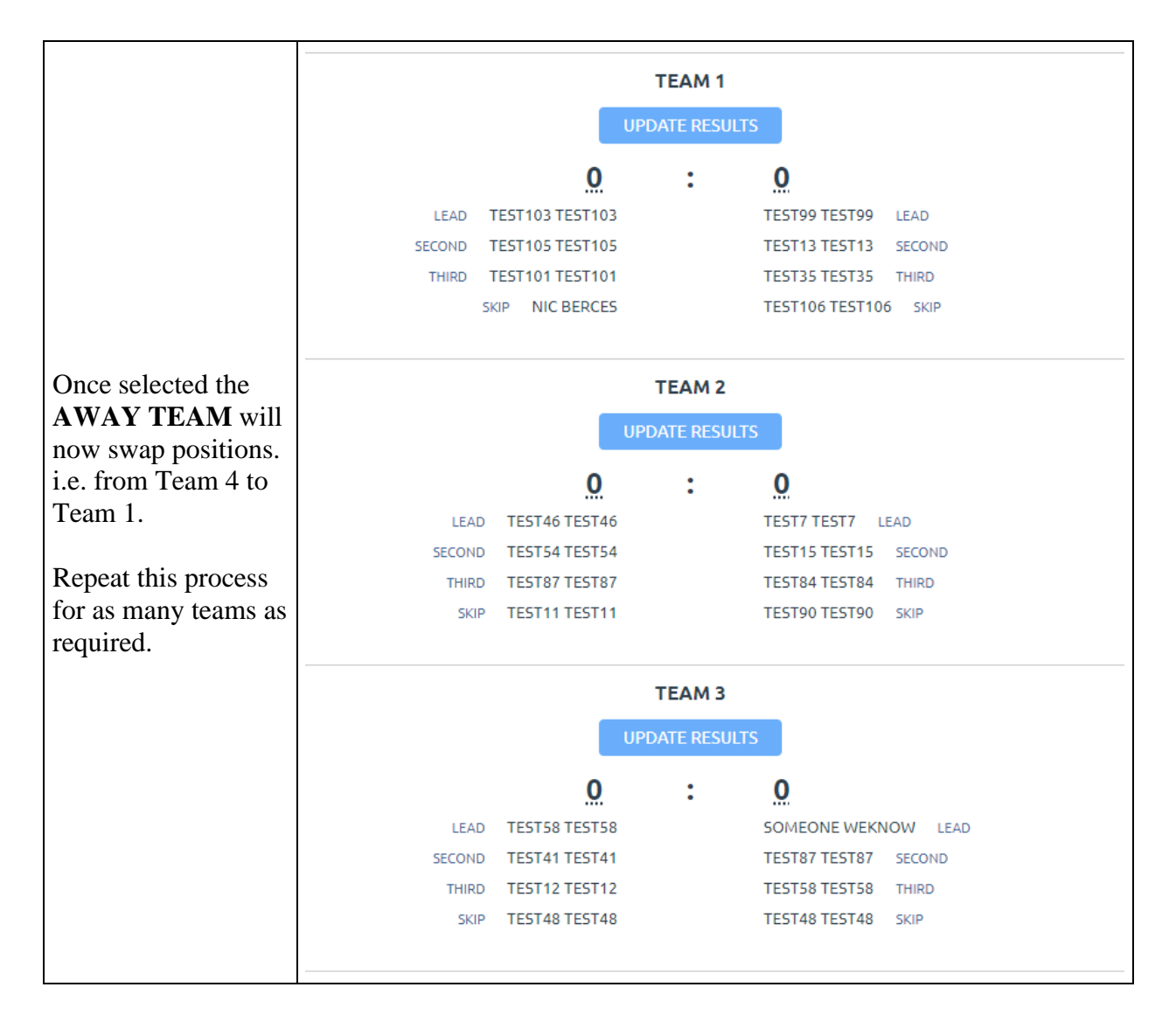

#### **5 – How to Enter Results**

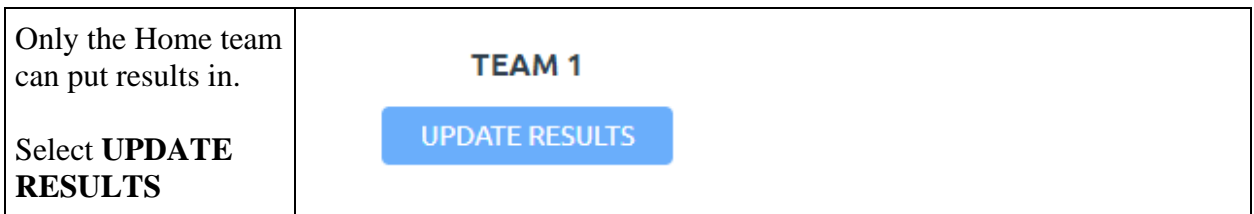

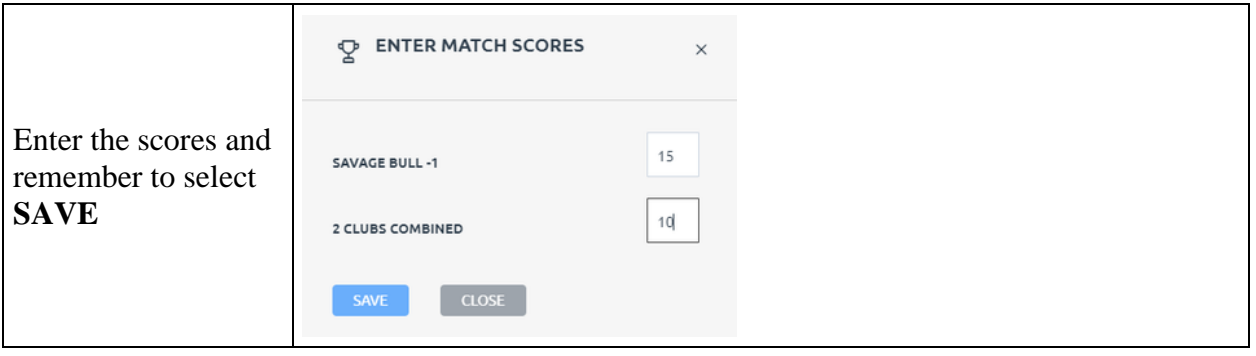

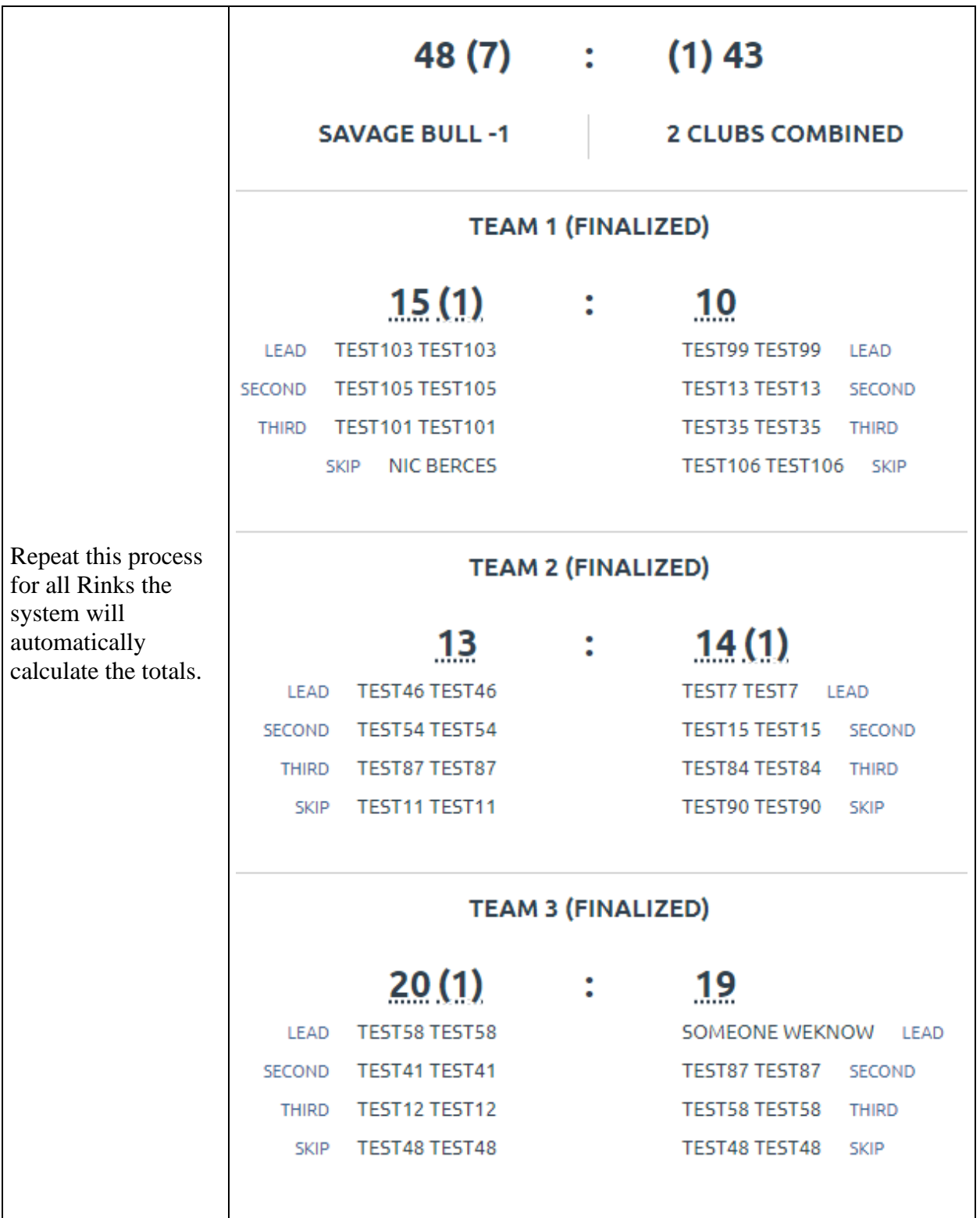

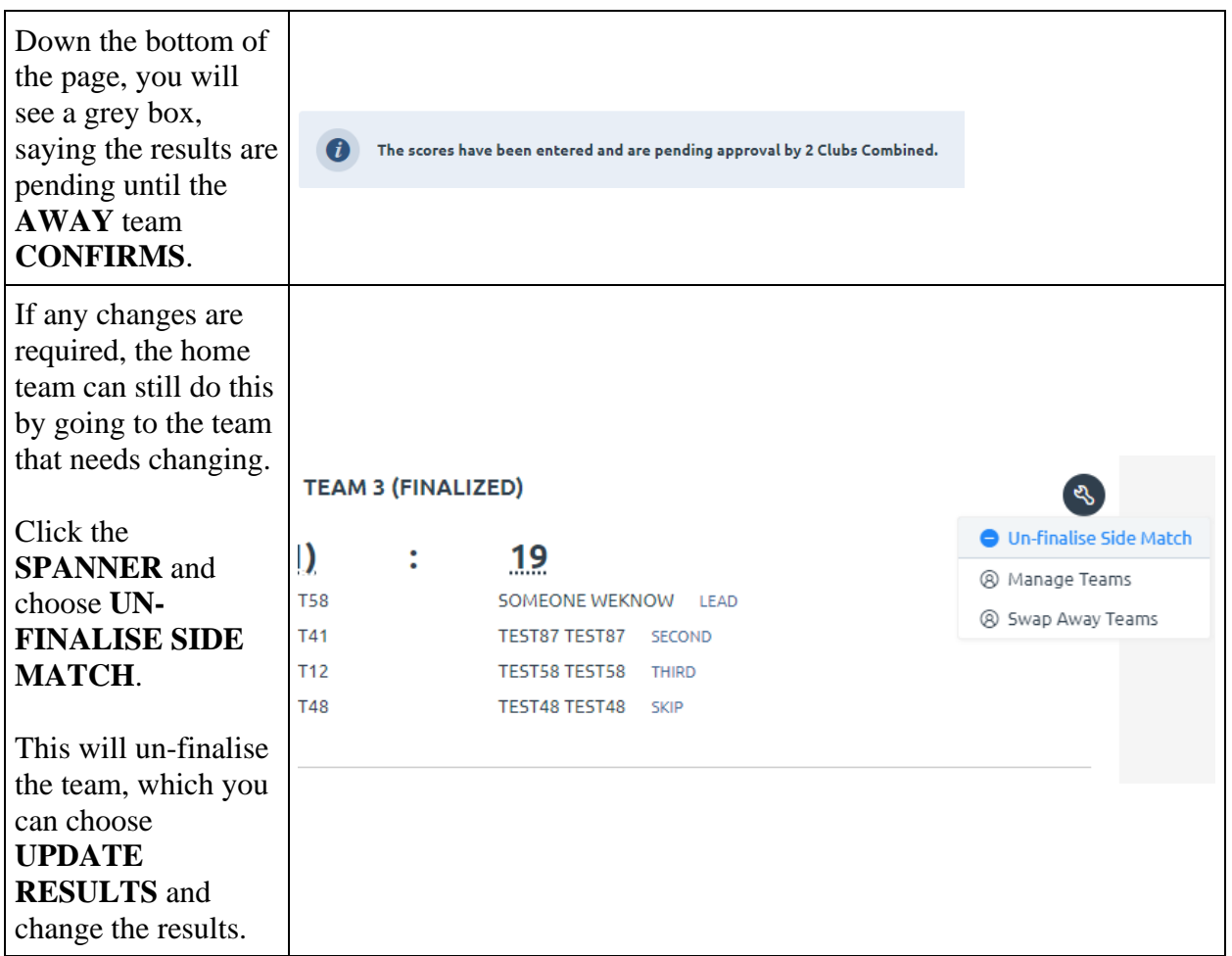

### **6 – How to Confirm Results**

For the ladders to be updated away teams will be required to confirm the results.

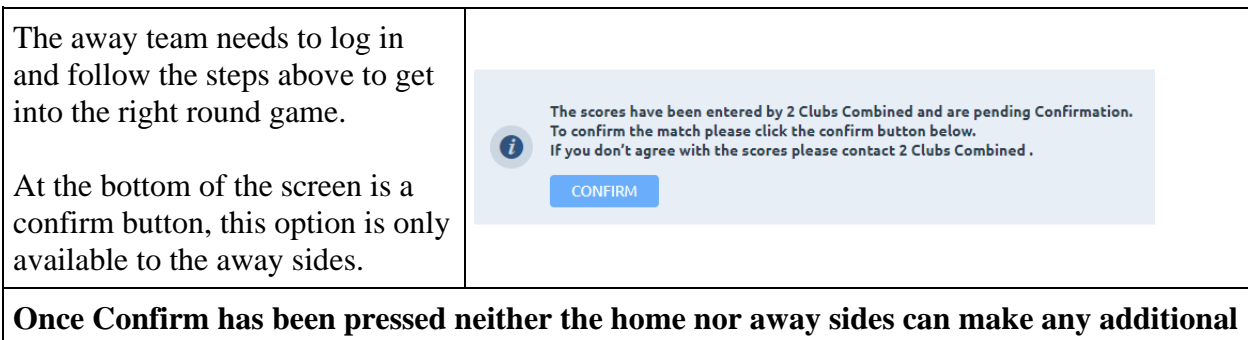

**changes**. Please ensure that all details are correct prior to confirmation. The only person who can make changes after confirmation are Competition Administrators.

# **7 – Import a Previous Team**

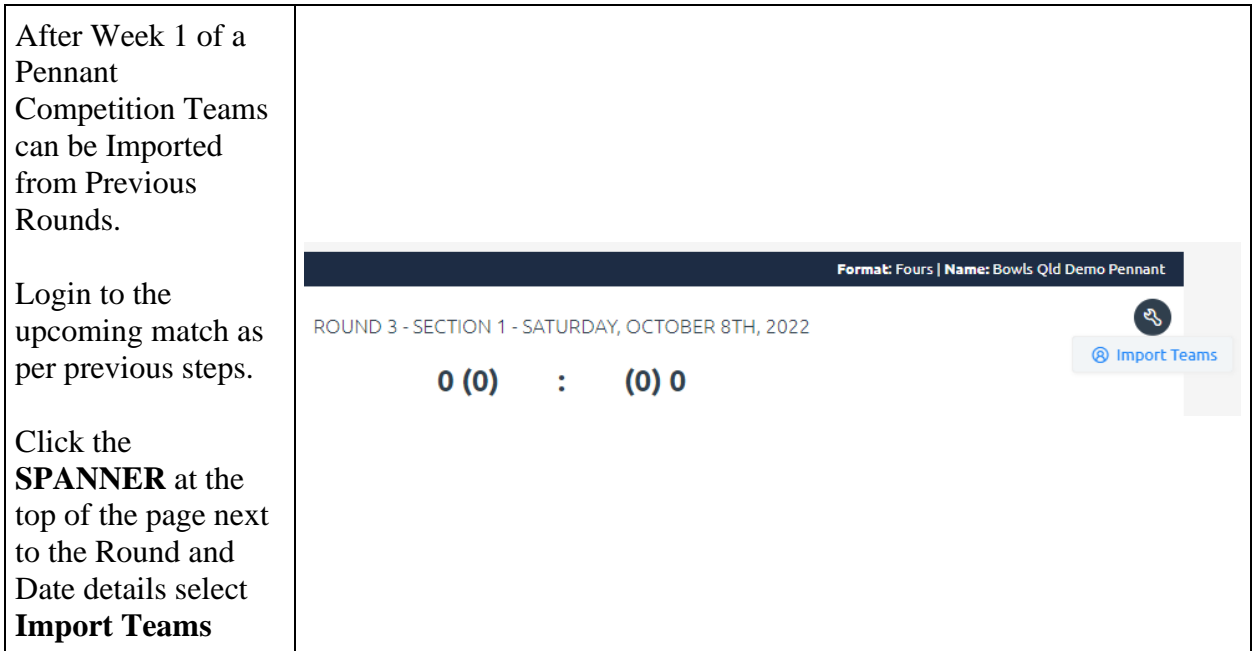

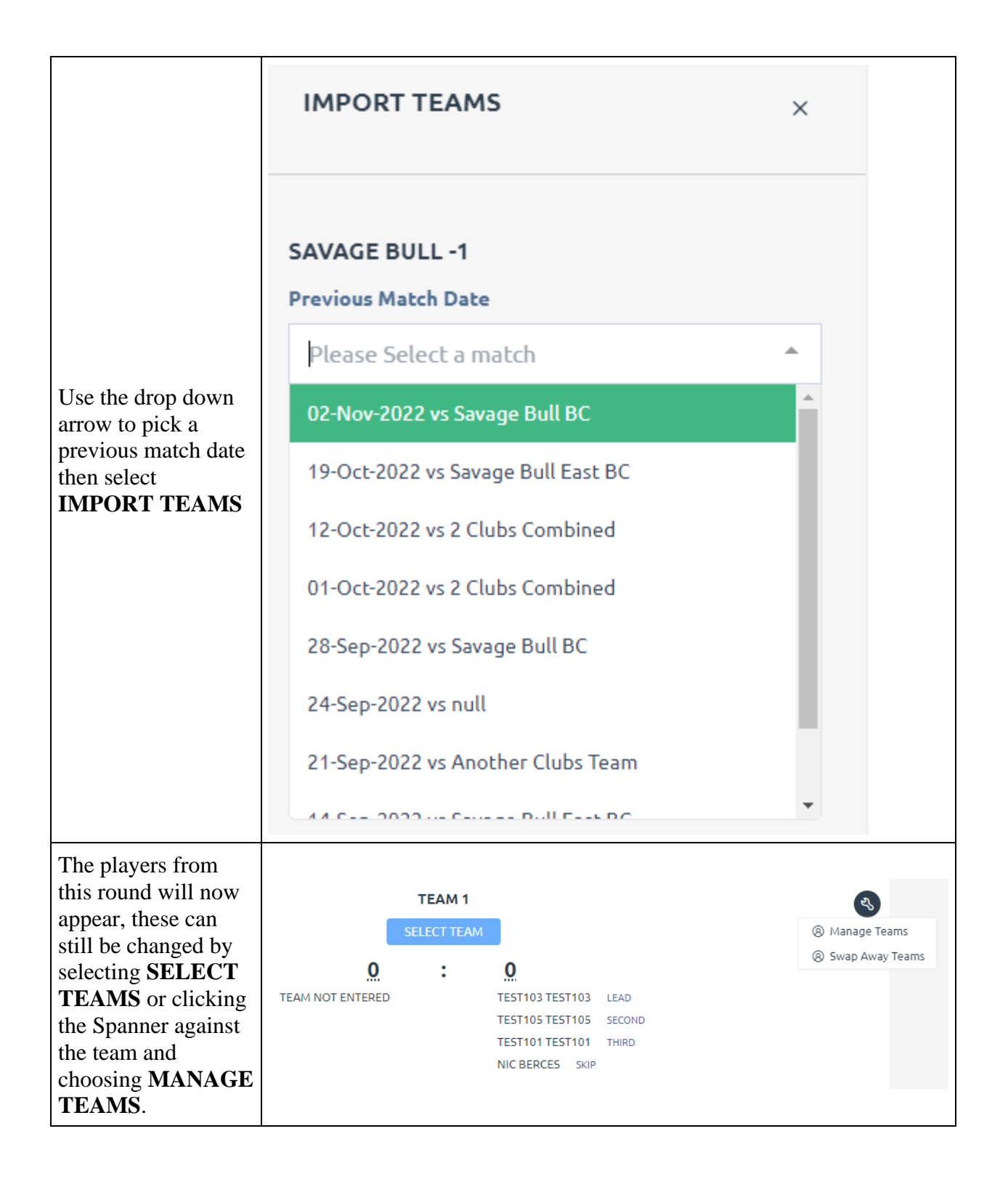